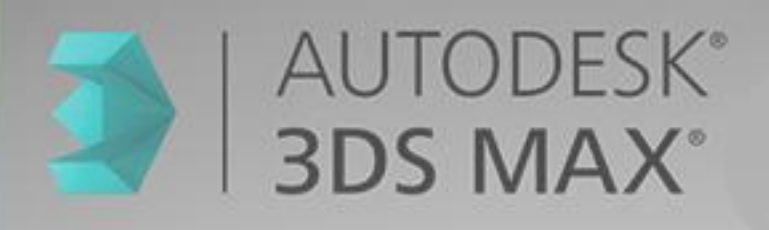

# **Ov.ray**

# وركشاپ آموزش 3Dmax &vray

جلسه ی دوم : مدل سازی شماره ۱

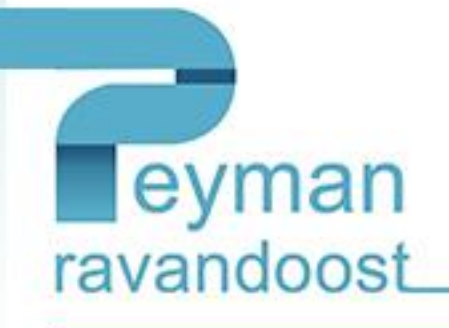

## **جلسه دوم:**

### **مدلسازی شماره:1**

همانطور که در جلسه پیش توضیح داده شد چندین راه برای مدلسازی وجود دارد که به توضیح آن میپردازیم.

در نرم افزار مکس چندین راه برای ساخت اشیا وجود دارد که یکی از این روش ها استفاده از ساخت اشیا هندسی استاندارد میباشد. این دسته از اشیا که به primitive standard معروف هستند در قسمت creat قرار دارند و وظیفه ی خلق و به وجود آوردن اشیا را در صحنه عهده دار میباشند.

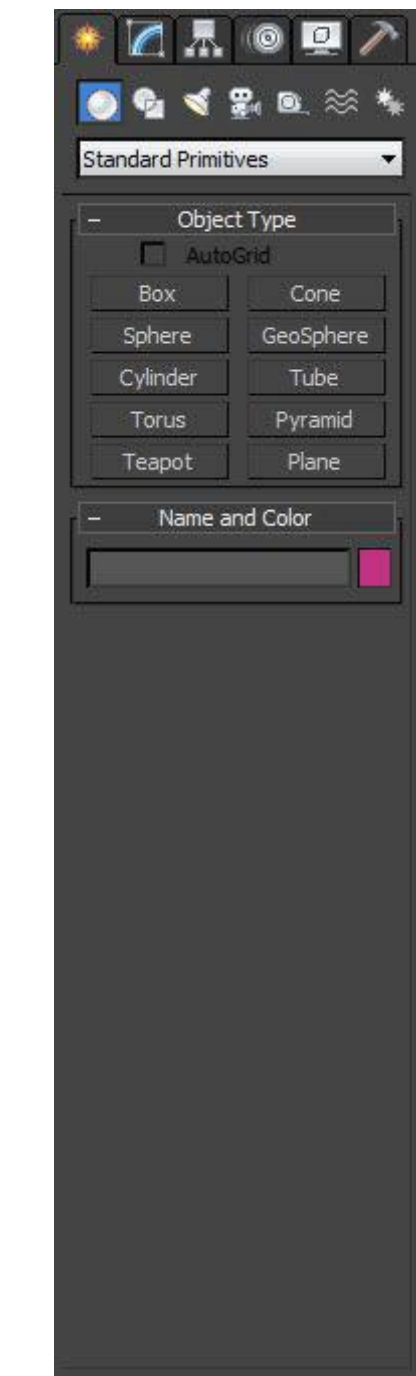

در این قسمت اشیا مختلفی وجود دارد که با انتخاب هر یک از آنها قادر به کشیدن آنها در صفحه می باشیم.

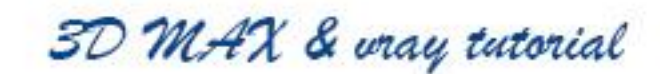

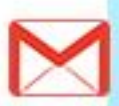

در مثال زیر یک teapot را انتخاب میکنیم و در دیدگاه perspective اقدام به کشیدن یک teapot میکنیم به این صورت که در صفحه به صورت درگ )drag )کردن در اندازه دلخواه شی مورد نظر را میکشیم و برای اینکه از حالت انتخاب قوری خارج بشویم و ویرایش الزم را روی شی مورد نظر خود انجام بدهیم کلیک راست میکنیم.

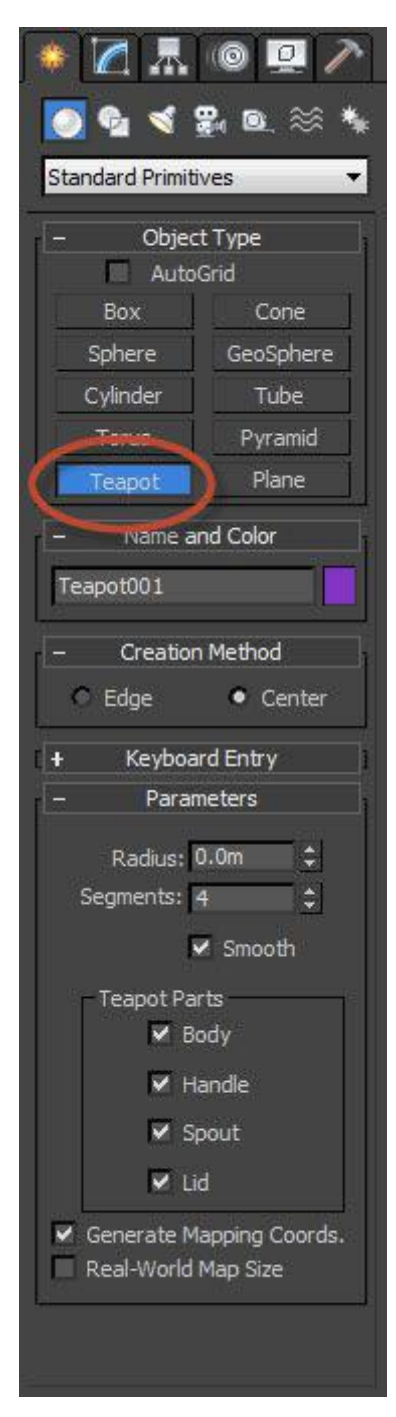

توجه داشته باشید که با انتخاب هر شی پانل هایی به عنوان زیرمجموعه اختصاصی شی مورد نظر باز میشود که وظیفه ویرایش شی مورد نظر را عهده دار میباشد.

3D MAX & wray tutorial

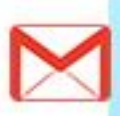

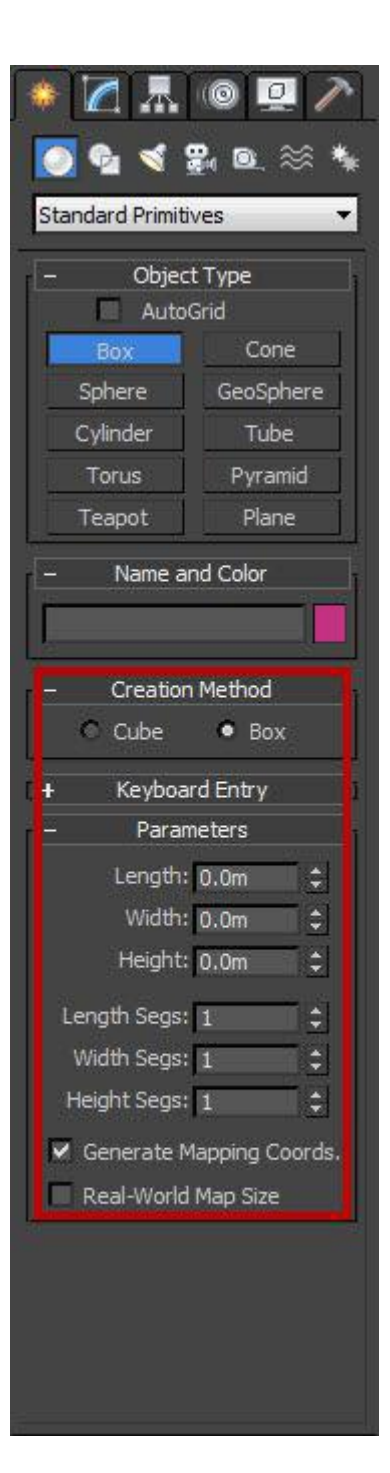

#### :**box**

برای کشیدن box ابتدا آن را انخاب کرده و در صفحه مبادرت به کشیدن باکس نموده و با کلیک راست از حالت انتخاب خارج شوید حال برای ویرایش box موورد نظر دو راه پیش رو دارید اول اینکه طبق تصویر قبلی و مطابق با کادر نشان داده عمل نمایید و راه دوم و پیشنهادی این است که مطابق عکس زیر وارد قسمت modify شده و تغییرات الزم را اعمال نمایید:

3D MAX & wray tutorial

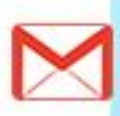

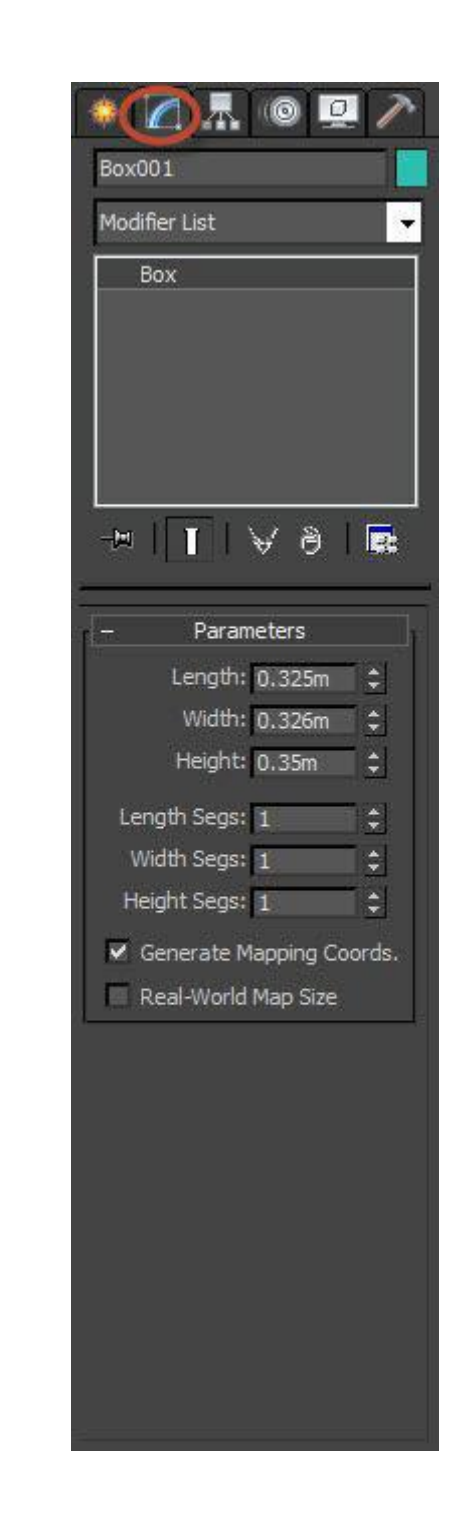

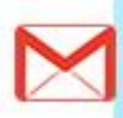

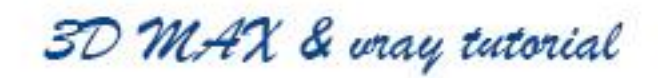

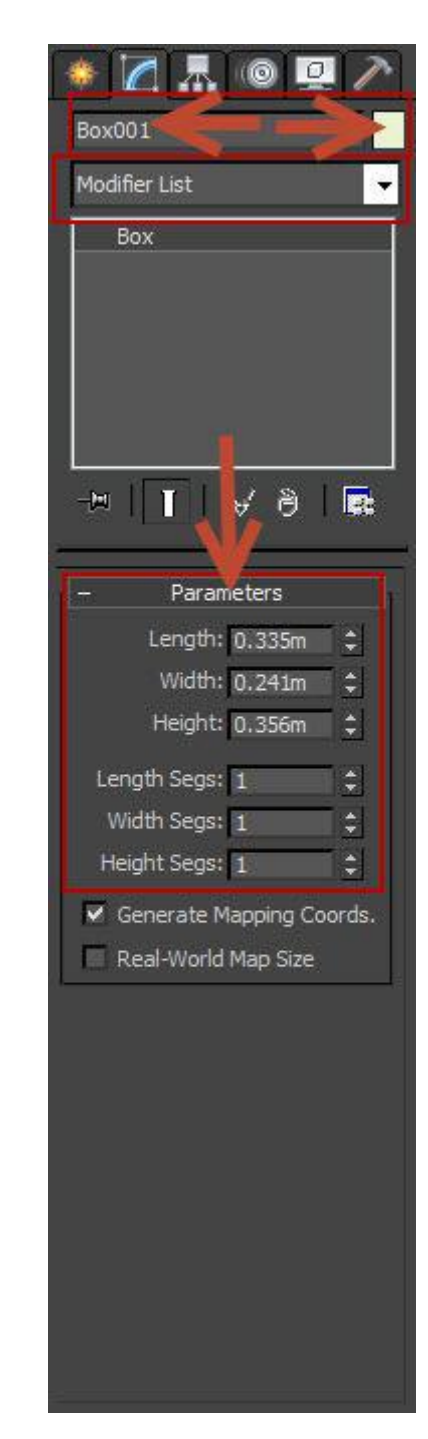

- در فلش های باالی تصویر شما میتوانید نام و رنگ باکس مورد نظر خود را مشخص کنید.
	- در کادر پایینی شما میتوانید طول و عرض و ارتفاع را مشخص کنید.

3D MAX & wray tutorial

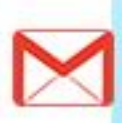

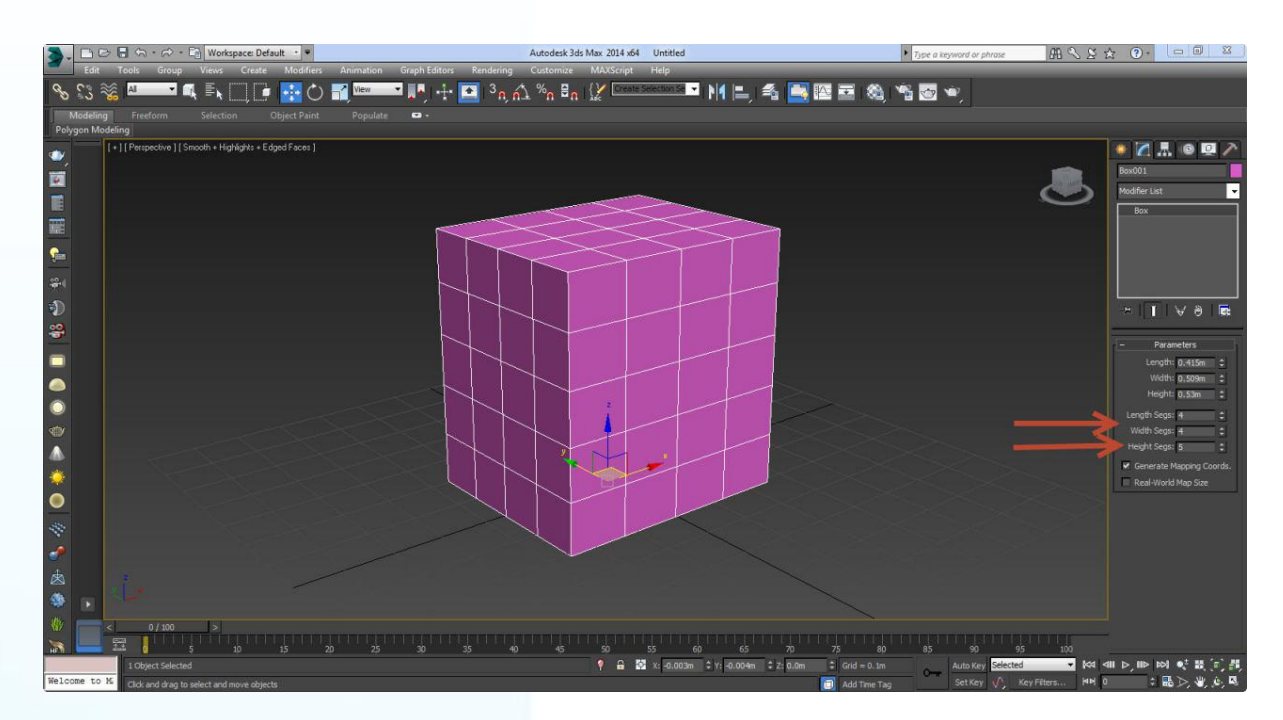

همچنین شما میتوانید سگمنت های باکس خود را مشخص کنید که این ویژگی باکس مورد نظر را به قسمت های مساوی تقسیم بندی میکند.

به طور مثال در تصویر زیر یک باکس با سگمنتهای مساوی در طول و عرض و ارتفاع داریم.

ویژگی که هنگام کشیدن این اشیا داریم grid auto هست که به ما کمک میکنه روی محوری که قرار داریم شی مورد نظر خود را بکشیم به طور مثال یک cylinder یا سیلندر روی محور عمودی عمودی یک باکس ترسیم میکنیم.

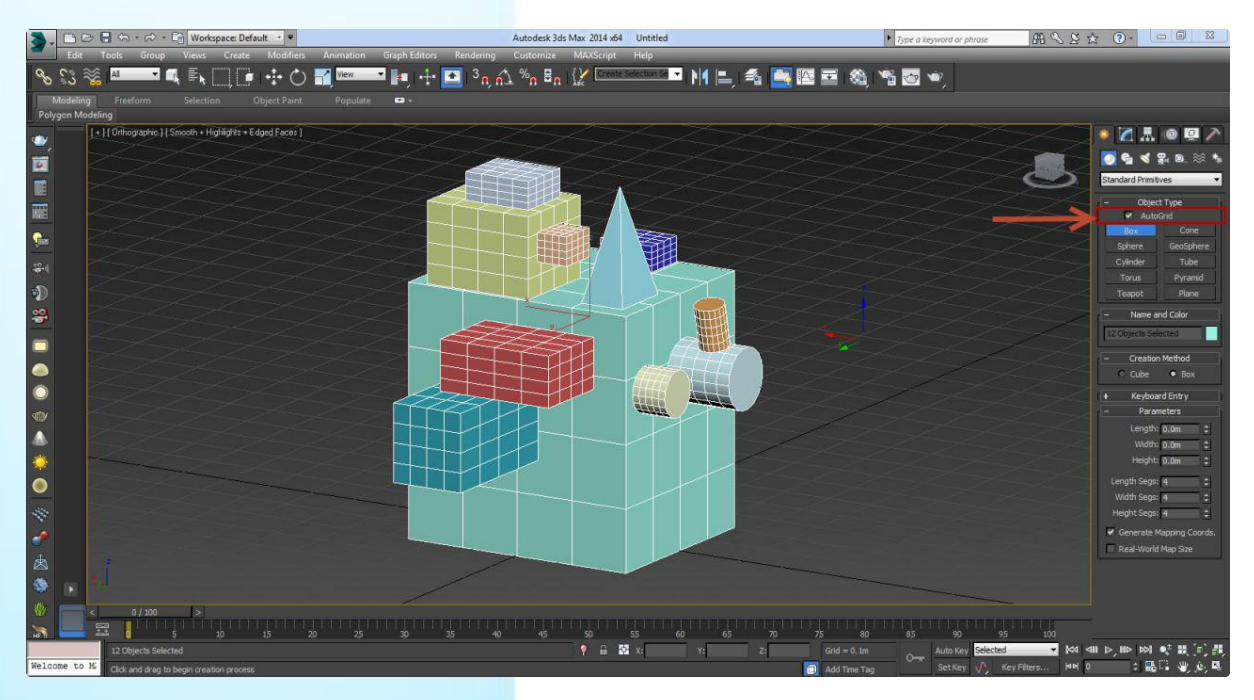

**نکته ی مهم**: برای پاک کردن یک یا چند شی همانند نرم افزرهای دیگر با CTRL آن دسته از اشیا را انتخاب کرده و در نهایت delete را در روی کیبورد خود میفشاریم.

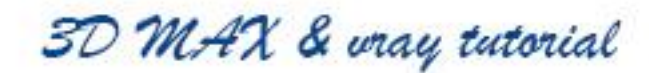

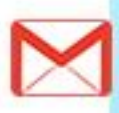

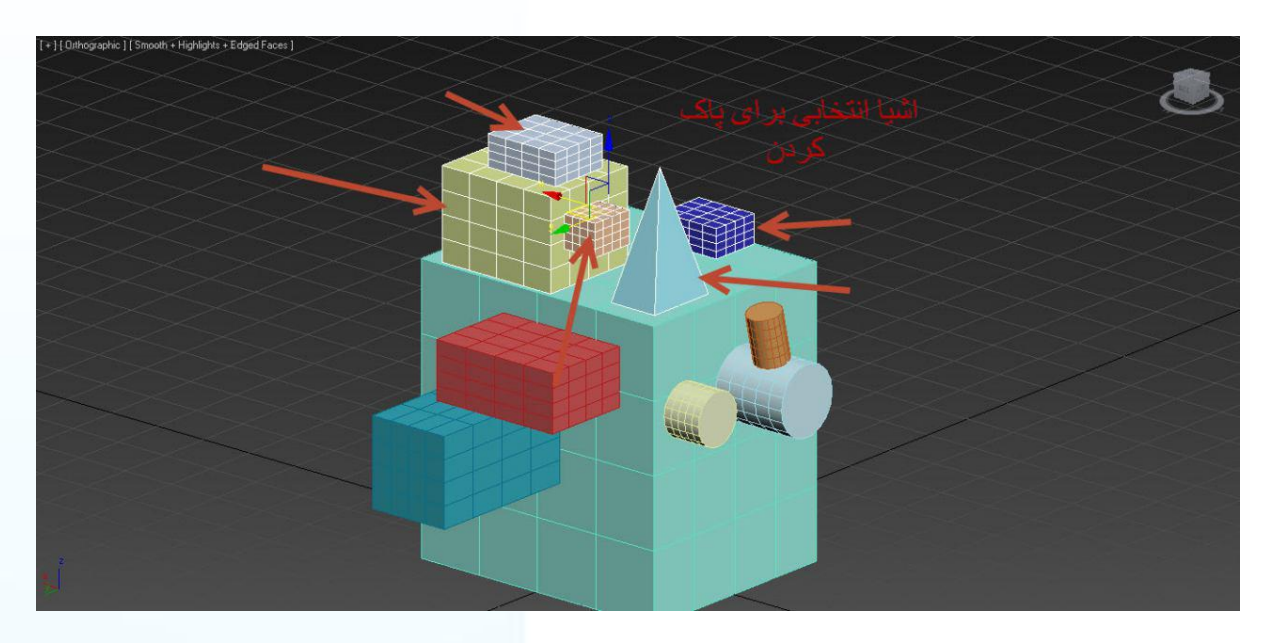

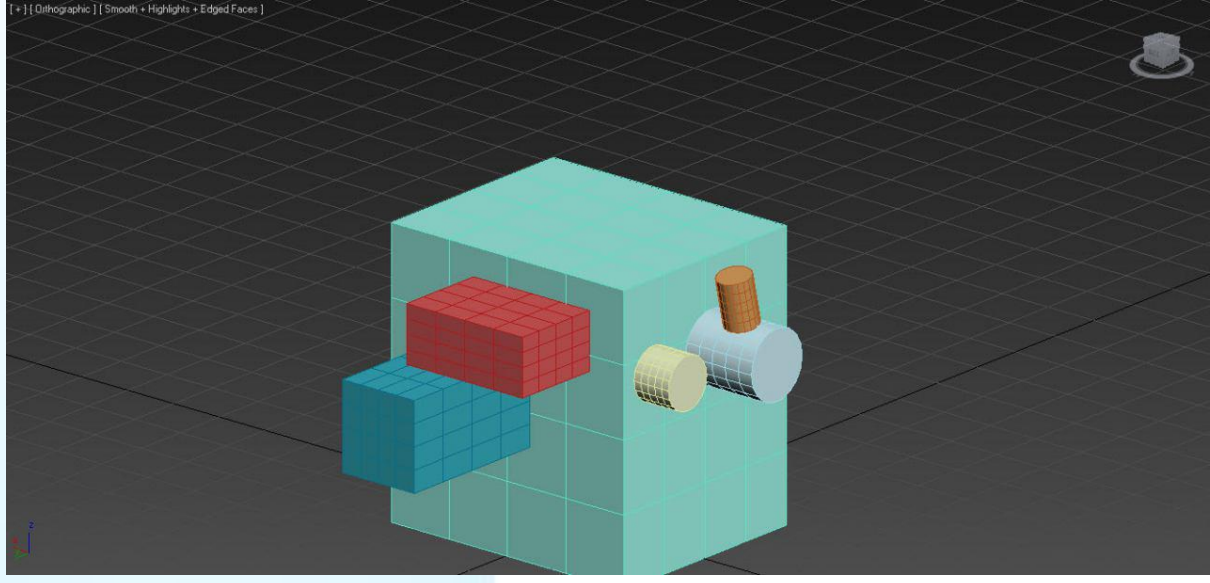

حال اگر به اشتباه کاری را انجام دادیم و یا شی را به اشتباه پاک کردیم از ابزار undo استفاده میکنیم که در چند جا میتوانیم از آن استفاده کنیم ولی بهترین روش برای undo کردن استفاده از Z+CTRL میباشد.

نکته ای که وجود دارد این است که به صورت پیش فرض نرم افزار مکس فقط تا 02 مرحله قابلیت undo دارد برای اینکه این ویژگی رو به مراحل بیشتر افزایش بدهیم طبق تصویر این دستورالعمل پیش میرویم:

منوی customize را باز کرده ودر انتهای این منو preference را باز میکنیم.

 $\begin{array}{|c|c|c|c|c|}\n\hline\n\bullet & - & \bullet & \times \end{array}$ 

MASA O - - O x

در منوی باز شده و در سربرگ general و در قسمت scene undo مراحل را به 500 افزایش میدهیم.

3D MAX & wray tutorial

peyman.ravandoost@gmail.com

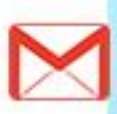

AND DE SIGN

 $\begin{array}{c} \bullet & \bullet & \bullet & \bullet & \bullet \\ \bullet & \bullet & \bullet & \bullet & \bullet \\ \bullet & \bullet & \bullet & \bullet & \bullet \\ \bullet & \bullet & \bullet & \bullet & \bullet \end{array}$ 

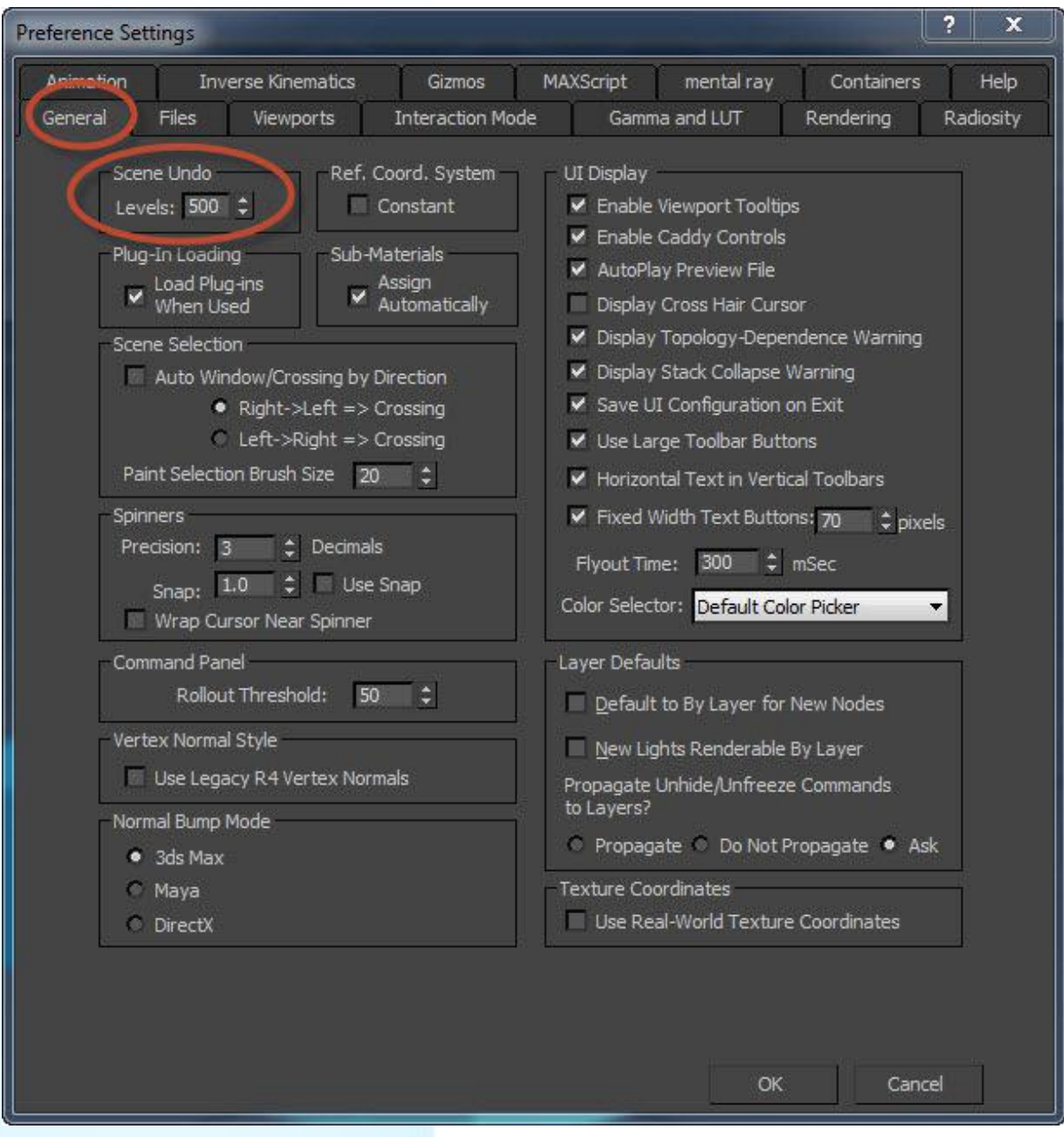

با ابزار باکس آشنا شدین حال به معرفی ابزار دیگه به صورت خالصه میپردازیم:

**cone**: یا مخروط که میتوانیم با این ابزار یک مخروط با اضالع دلخواه بکشیم بدین منظور ابتدا cone را انتخاب کرده و در قسمت پرسپکتیو شروع به کشیدن میکنیم .

3D MAX & wray tutorial

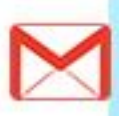

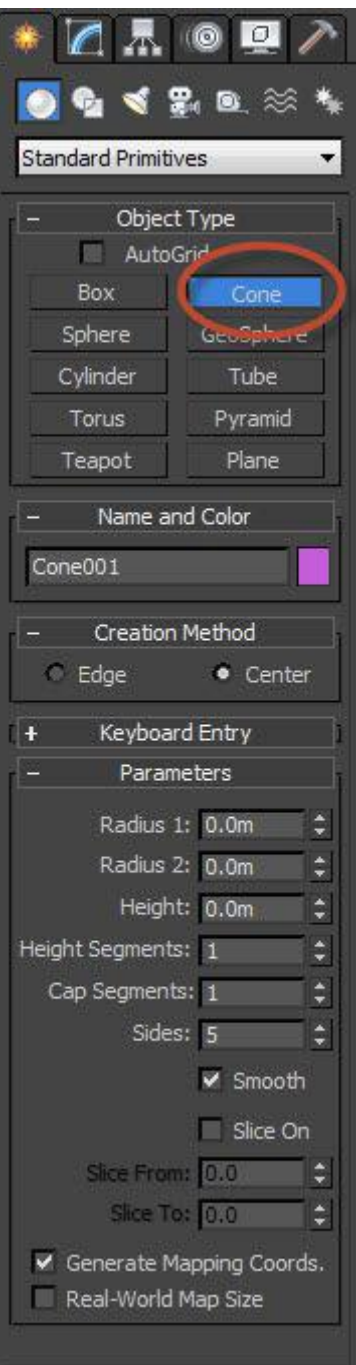

بعد از ترسیم با کلیک راست از حالت انتخاب خارج شده و طبق آموزش جلسه قبل وارد قسمت modify میشویم. همانگونه که در شکل زیر میبینید گزینه هایی در قسمت modify وجود دارد که به بررسی آنها میپردازیم:

3D MAX & wray tutorial

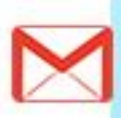

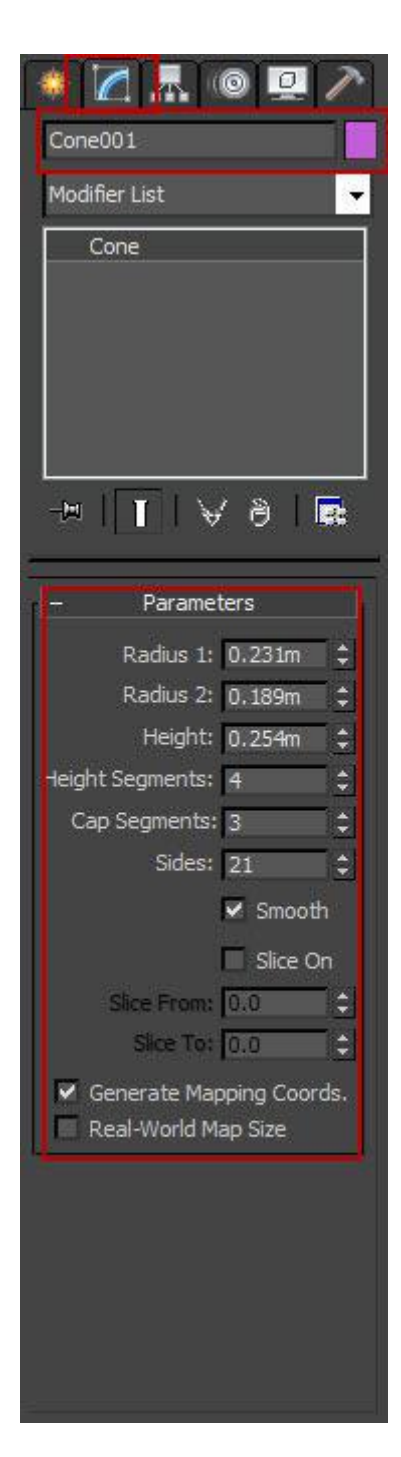

**1 radius:** شعاع سطح مقطع اولیه میباشد.

**2radius**: شعاع سطح مقطع دوم میباشد.

**height**: ارتفاع مخروط میباشد.

**segments height**: سگمنت های عمودی مخروش را مشخص میکند.

**segments cap**: سگمنت های سطوح مقطع را مشخص میکند.

**sides:** وجوه مخروط را مشخص میکند که از 3 شروع میشود و تا 022 ادامه دارد.

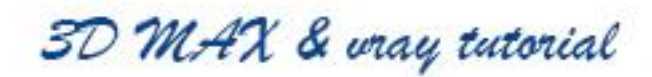

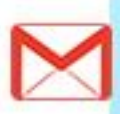

نمونه ای از مخروط ترسیم شده را در شکل زیر میبینید.

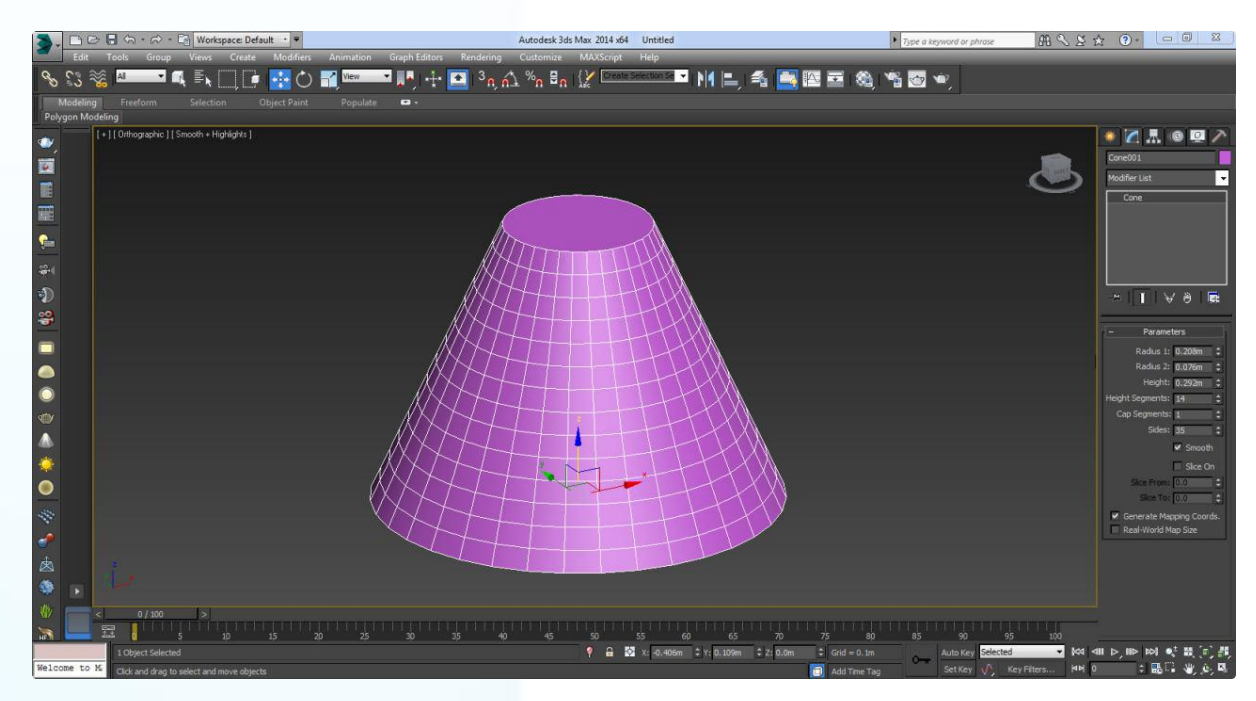

**sphere:** یا کره که همانند باکس و مخروط ترسیم میشود.

**radius:** شعاع کره مرد نظر را مشخص میکند.

**segments**: تعداد وجوه کره مورد نظر را مشخص میکند و از 4 تا 022 متغیر است.

سوال: وظیفه ی smooth را شرح دهید؟

**hemisphere**: کره ی خود را می توانیم توسط این گزینه به نیمکره و .... تبدیل نماییم.

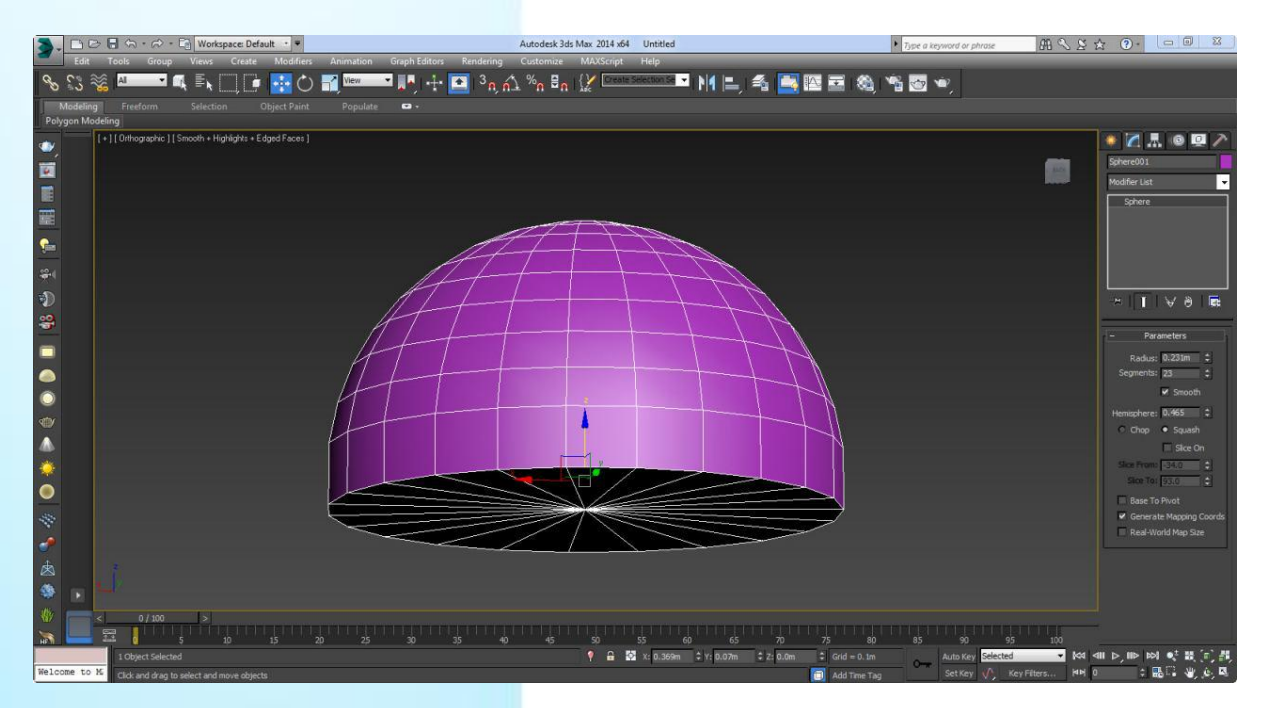

**سوال:** فرق chop و squash را در hemisphere توضیح دهید؟

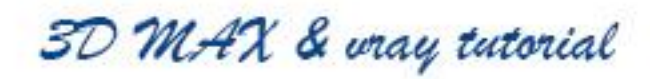

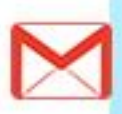

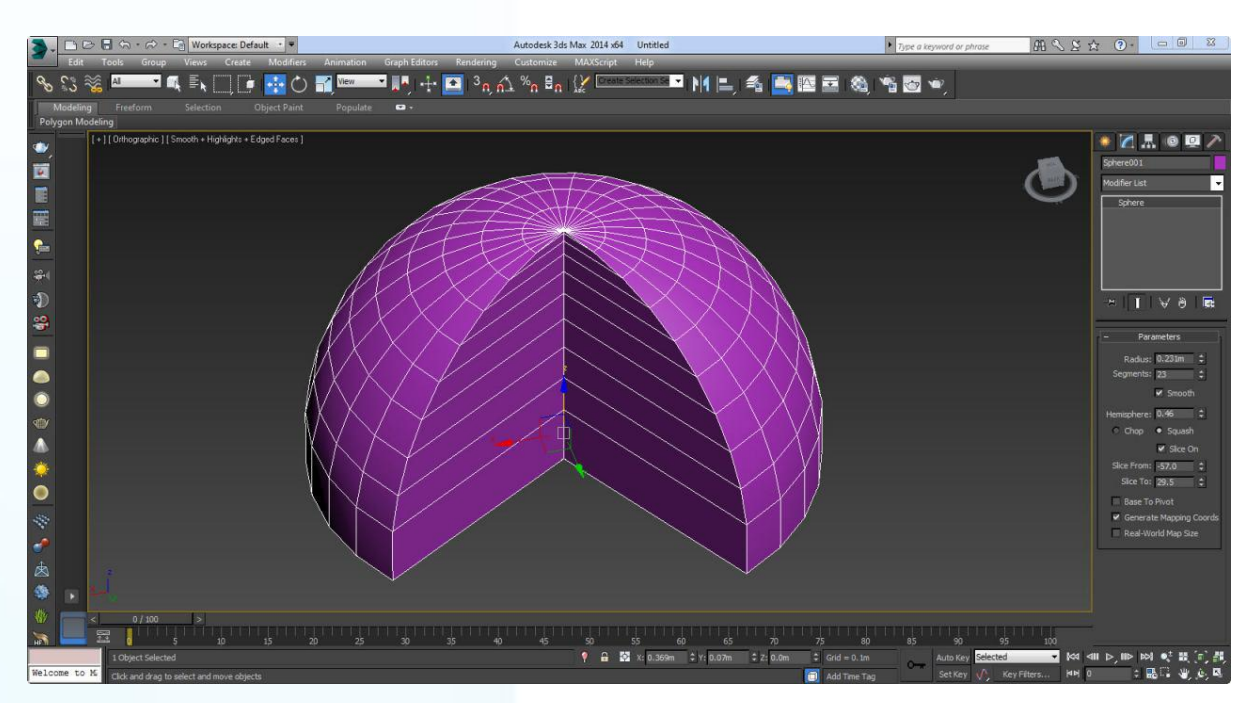

**on slice**: با فعال کردن این گزینه شما قادر به قاچ کردن کره ی خود میباشید.

**تمرین:** با استفاده از 3 آبجکت box ، cone و sphere و استفاده از پانل modifier مربوط به هر کدام یک شکل ترکیبی معمارانه خلق نمایید.

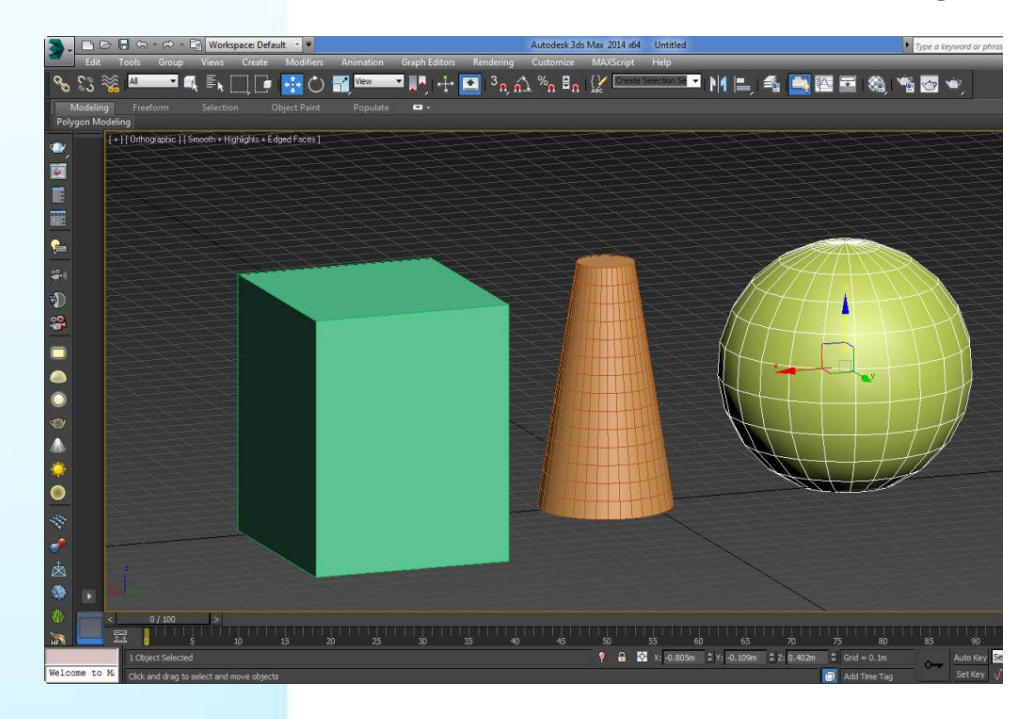

3D MAX & wray tutorial

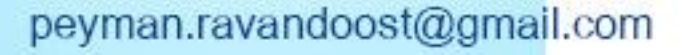

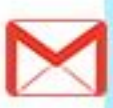